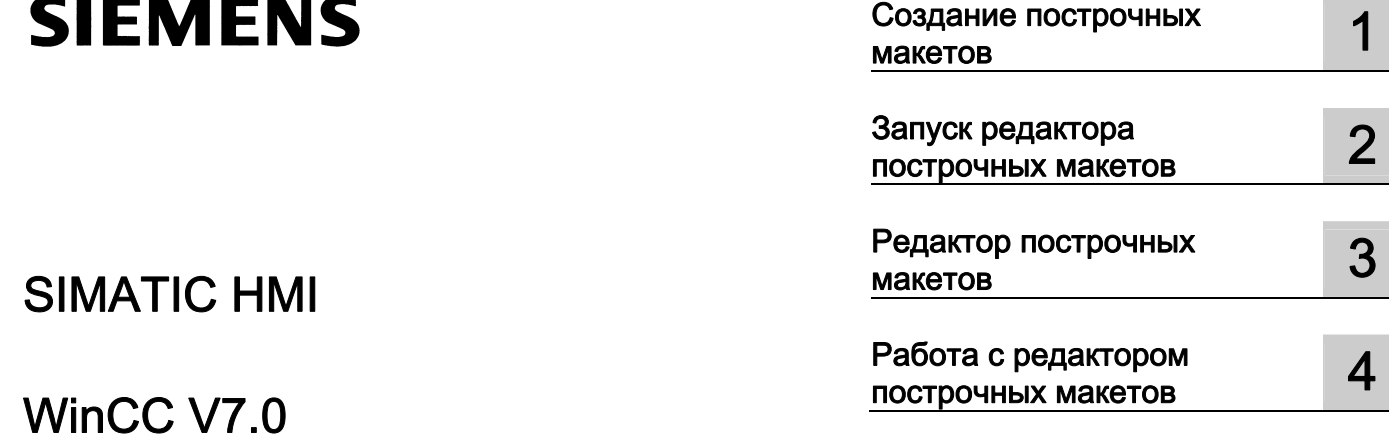

# SIMATIC HMI

# WinCC V7.0 Создание построчных макетов

Печатная версия интерактивной справки

## Правила техники безопасности

В этом руководстве содержатся примечания, которые необходимо соблюдать для обеспечения личной безопасности и предотвращения материального ущерба. В этом руководстве примечания, относящиеся к личной безопасности, обозначены символом предупреждения о безопасности; примечания, касающиеся только материального ущерба, не обозначаются символом предупреждения о безопасности. Эти перечисленные ниже примечания различаются по степени опасности.

#### $\blacktriangle$ опасно

Означает, что невыполнение надлежащих мер безопасности повлечет за собой смерть или серьезную травму.

#### ПРЕДУПРЕЖДЕНИЕ

Означает, что невыполнение надлежащих мер безопасности может повлечь за собой смерть или серьезную травму.

#### ВНИМАНИЕ!

При наличии символа предупреждения о безопасности это примечание означает, что невыполнение надлежащих мер безопасности может повлечь за собой несерьезные травмы.

#### ВНИМАНИЕ!

При отсутствии символа предупреждения о безопасности это примечание означает, что невыполнение надлежащих мер безопасности может повлечь за собой материальный ущерб.

#### ПРИМЕЧАНИЕ

Означает, что игнорирование соответствующей информации может привести к нежелательным результатам или последствиям.

При возникновении нескольких степеней опасности используется предупреждение, относящееся к наивысшей степени опасности. Предупреждение, относящееся к возможным травмам, с символом предупреждения о безопасности может также содержать предупреждение о возможном материальном ущербе.

#### Квалифицированный персонал

Установка и использование устройства/системы должны осуществляться исключительно в соответствии с настоящей документацией. Ввод устройства/системы в эксплуатацию и их эксплуатацию должен выполнять только квалифицированный персонал. В контексте правил техники безопасности настоящей документации под квалифицированным персоналом подразумеваются лица, которым разрешено осуществлять ввод в эксплуатацию, заземление и маркировку устройств, систем и электрических цепей в соответствии с установленными правилами и стандартами по технике безопасности.

#### Использование по назначению

Обратите внимание на следующие моменты.

#### ПРЕДУПРЕЖДЕНИЕ

Это устройство можно использовать только в целях, указанных в каталоге или техническом описании, и только совместно с устройствами либо компонентами сторонних производителей, одобренных или рекомендуемых компанией Siemens. Для обеспечения правильной, надежной эксплуатации продукта требуется надлежащая транспортировка, хранение, расположение и сборка, а также аккуратная эксплуатация и техническое обслуживание.

#### Торговые знаки

Все названия, отмеченные знаком ®, являются зарегистрированными торговыми знаками компании Siemens AG. Прочие торговые знаки, упомянутые в настоящем документе, могут быть торговыми знаками соответствующих владельцев. Использование таких торговых знаков третьими лицами в собственных целях может быть нарушением прав этих владельцев.

#### Отказ от ответственности

Мы проверили содержимое настоящего документа, чтобы убедиться в том, что оно соответствует описанным в нем оборудованию и программному обеспечению. Поскольку невозможно предусмотреть все изменения, полное соответствие не гарантируется. Тем не менее, компания осуществляет проверку информации, представленной в настоящем документе, а также вносит все необходимые исправления в последующие издания.

# Содержание

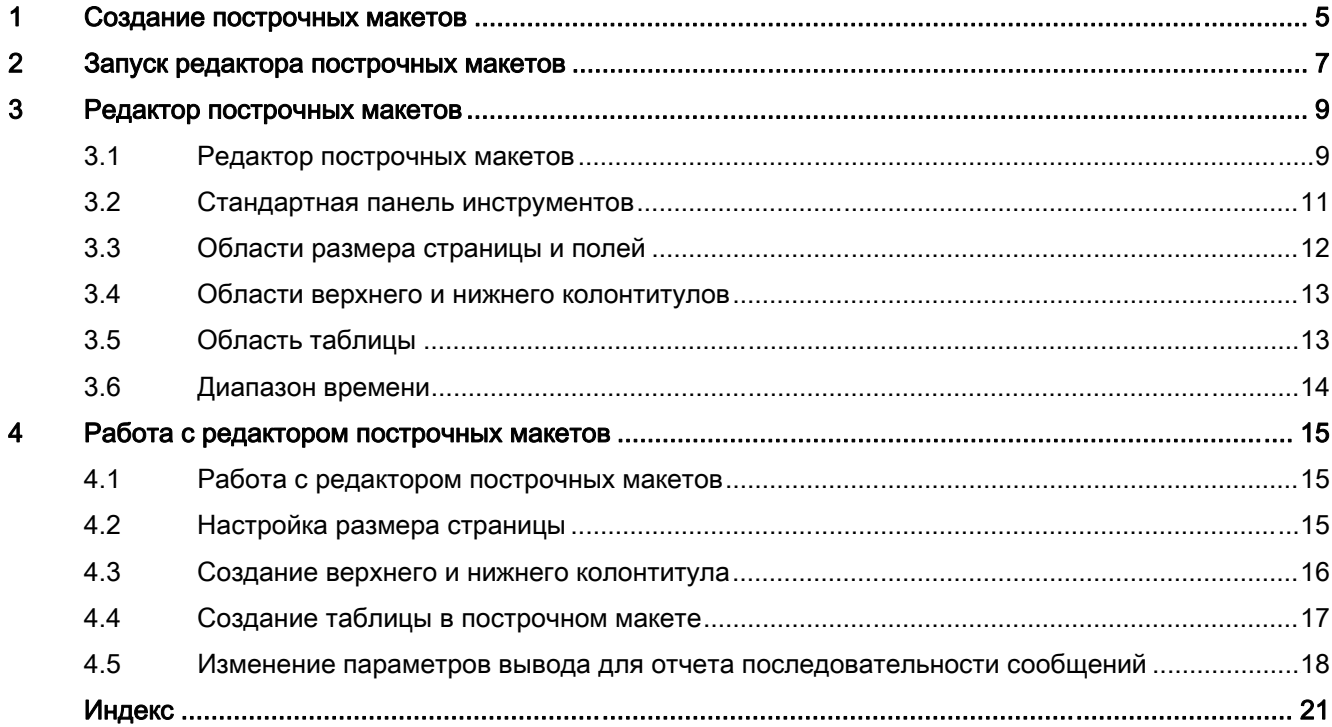

### <span id="page-4-0"></span>Создание построчных макетов

#### Содержание

Редактор построчных макетов является редактором, предоставляемым WinCC, который позволяет создавать и динамизировать построчные макеты для вывода отчета последовательности сообщений. Являясь частью WinCC, он может использоваться только для редактирования построчных макетов, относящихся к проекту, который открыт в WinCC.

В данном разделе содержится описание следующих процессов:

- Использование редактора построчных макетов
- Создание и редактирование построчных макетов
- Проектирование построчного макета

# <span id="page-6-0"></span>Запуск редактора построчных макетов 2

#### Введение

В соответствии с правилами Windows существует несколько различных способов открытия редактора построчных макетов. Редактор построчных макетов можно открыть только для текущего проекта, который открыт в проводнике WinCC.

#### Требования

● Проект должен быть открыт в проводнике WinCC.

#### Открытие редактора построчных макетов

Редактор построчных макетов всегда открывается в проводнике WinCC.

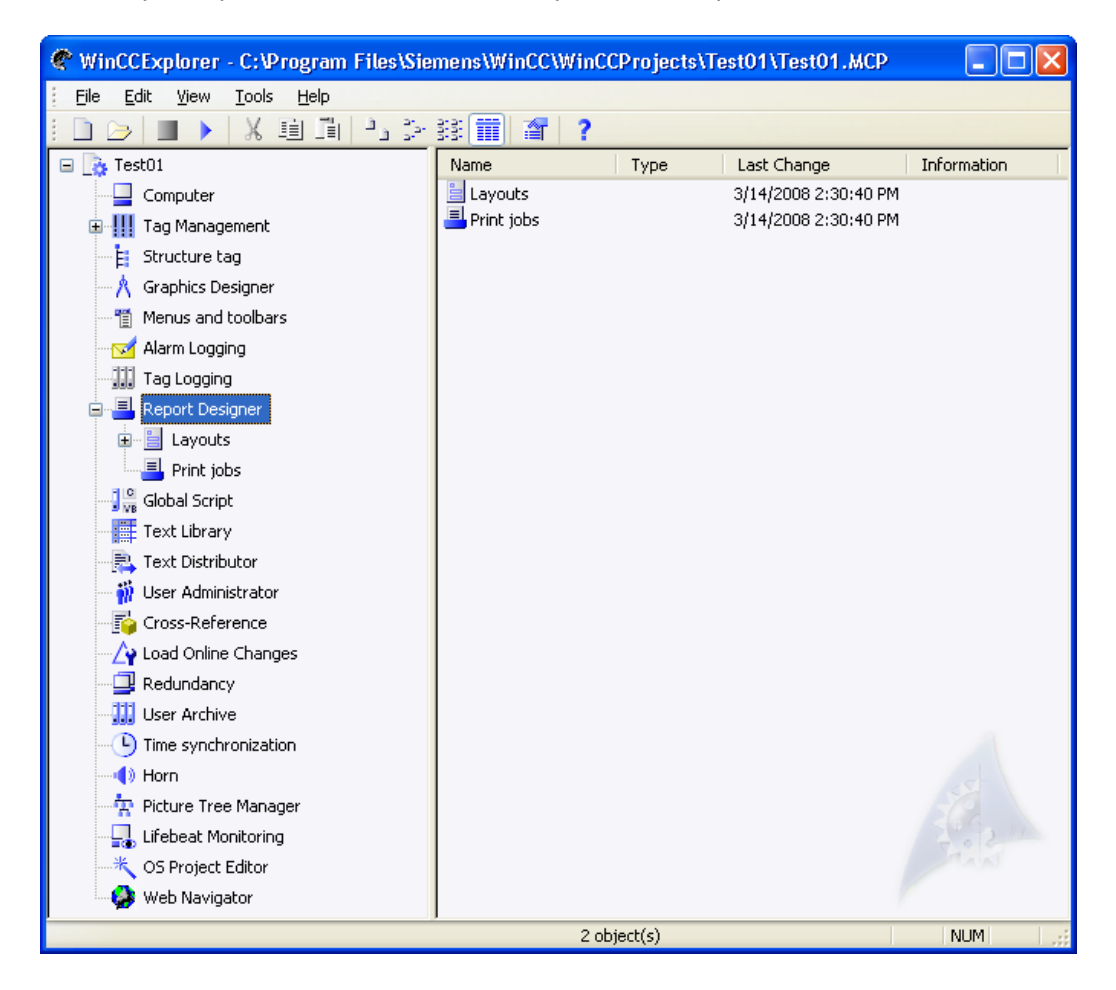

Доступны следующие возможности.

#### Окно навигации/окно данных проводника WinCC

Выберите запись Report Designer (Дизайнер отчетов). Отобразятся подэлементы Layouts (Макеты) и Print Jobs (Задания печати).

В окне навигации или окне данных проводника WinCC выберите субзапись Layouts (Макеты) и в контекстном меню выберите команду Open Line Layout Editor (Открыть редактор построчных макетов).

Будет запущен редактор построчных макетов, затем откроется новый макет.

#### Окно данных проводника WinCC

Выберите запись Report Designer (Дизайнер отчетов). Отобразятся подэлементы Layouts (Макеты) и Print Jobs (Задания печати).

В окне навигации выберите элемент Layouts (Макеты). Доступные макеты отобразятся в окне данных. Дважды нажмите построчный макет или выберите в контекстном меню команду Open Line Layout (Открыть построчный макет).

Будет запущен редактор построчных макетов, затем откроется построчный макет.

#### <span id="page-8-0"></span>Дополнительные источники информации

Редактор построчных макетов (стр. 9)

### Редактор построчных макетов

### 3.1 Редактор построчных макетов

#### Введение

Редактор построчных макетов используется только для создания и редактирования построчных макетов для отчета последовательности сообщений. Каждый построчный макет содержит динамическую таблицу, которая соединяется с системой сообщений WinCC. Добавление дополнительных объектов в подстрочный макет невозможно. Текст можно ввести в верхний и нижний колонтитулы. Запустите редактор построчных макетов в проводнике WinCC.

#### Макет редактора построчных макетов

Для редактирования построчных макетов в редакторе используется панель инструментов, строка меню, строка состояния и различные области. При открытии редактор построчных макетов отображается с настройками по умолчанию.

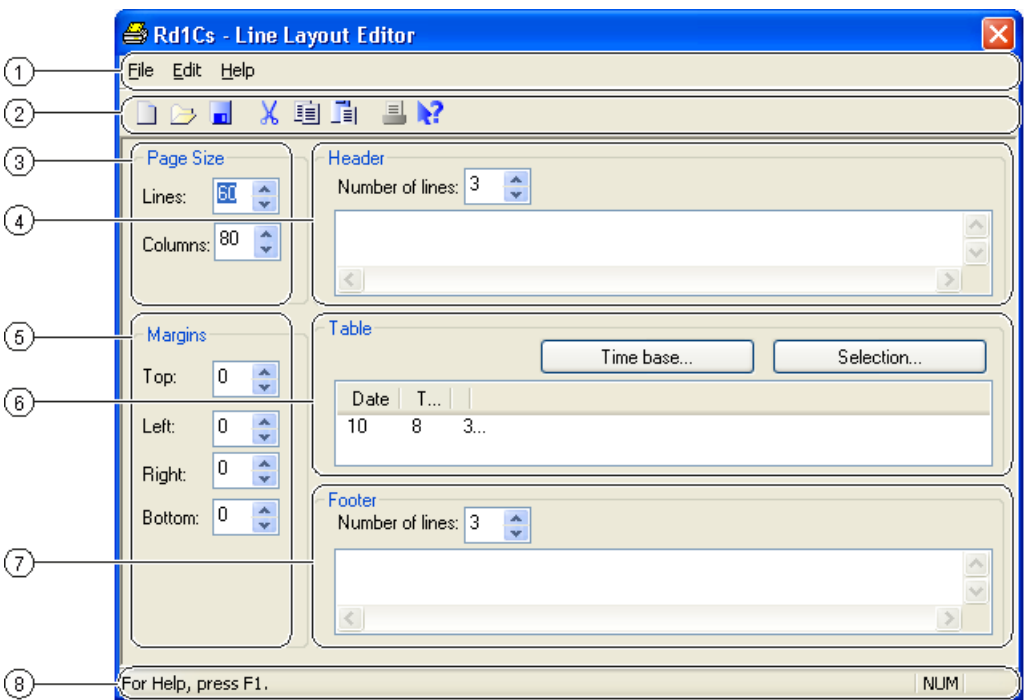

#### (1) Строка меню

Строка меню отображается всегда. В зависимости от контекста функции меню будут активны или отключены.

#### (2) Панель инструментов

Панель инструментов всегда отображается в редакторе построчных макетов. На панели инструментов имеются различные кнопки, которые позволяют быстро запускать функции команд меню. В зависимости от ситуации кнопки будут активны или отключены.

#### (3) Область верхнего колонтитула

Область Header (Верхний колонтитул) позволяет ввести текст для создания верхнего заголовка построчного макета.

#### (4) Область таблицы

В области Table (Таблица) отображается дизайн таблицы для вывода. Отображаются настроенные заголовки столбцов и ширина столбцов (количество символов в столбце). С помощью кнопок в этой области можно настроить таблицу для вывода.

#### (5) Область нижнего колонтитула

Область Footer (Нижний колонтитул) используется для ввода текста при создании нижнего колонтитула построчного макета.

#### (6) Область размера страницы

Область Page Size (Размер страницы) используется для установки количества строк и столбцов в построчном макете.

#### (7) Область полей

Область Margins (Поля) используется для установки полей при выводе построчного макета.

#### (8) Строка состояния

Строка состояния находится в нижней части экрана. В ней отображаются подсказки, например, для кнопок на панели инструментов, команд меню и настроек клавиатуры.

#### Дополнительные источники информации

Область таблицы (стр. 14) Области верхнего и нижнего колонтитулов (стр. 14) Области размера страницы и полей (стр. 12) Стандартная панель инструментов (стр. 11)

### 3.2 Стандартная панель инструментов

#### Применение

The toolbar is located under the menu bar along the top of the line layout editor. Кнопки, упорядоченные на панели инструментов, обеспечивают быстрый и легкий доступ к функциям редактора построчных макетов.

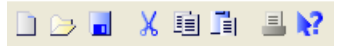

#### Содержимое

На стандартной панели инструментов находятся кнопки, имеющие следующие функции:

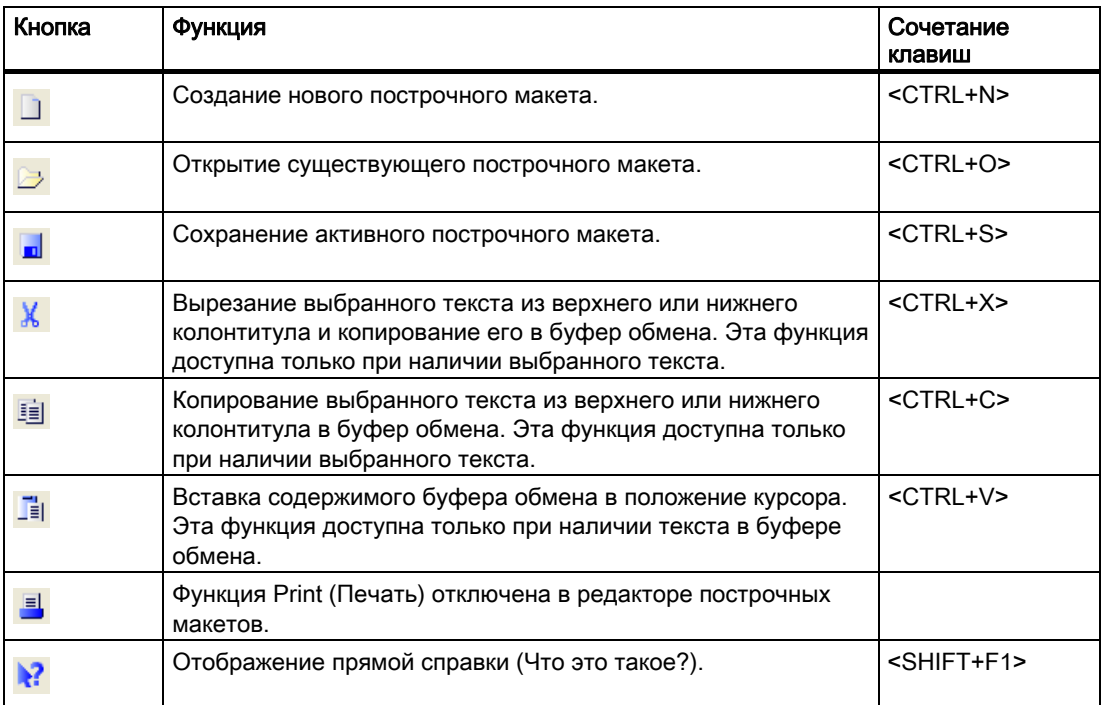

#### Характеристики

Панель инструментов всегда активна в редакторе построчных макетов. Ее невозможно скрыть.

#### Дополнительные источники информации

Области размера страницы и полей (стр. 12)

Работа с редактором построчных макетов (стр. 17)

Область таблицы (стр. 14)

Области верхнего и нижнего колонтитулов (стр. 14)

### 3.3 Области размера страницы и полей

#### Введение

Построчная печать используется на практике для текущей и синхронной документации. WinCC учитывает "построчную печать" на соответствующих принтерах. Вывод на принтер возможен только через локальный, параллельный интерфейс на компьютере. Для каждого построчного макета можно установить размер страницы и поля с допустимыми ограничениями.

#### Размер страницы в построчном макете

Размер страницы построчного макета можно установить со следующими ограничениями:

- Количество строк может быть от 1 до 400.
- Количество столбцов может быть от 20 до 400.

Значение количества столбцов определяется как количество символов на строке.

#### Поля в построчном макете

Так как большинство принтеров не могут печатать непосредственно с края страницы, то поля необходимо настроить в соответствии с построчным макетом. Поля построчного макета можно установить со следующими ограничениями:

Значение для полей (левое, правое, верхнее, нижнее) может быть от 0 до 30 символов.

#### Настройки принтера

Используемый принтер должен поддерживать количество столбцов, установленное в построчном макете в разделе «Размер страницы» (= количество символов на строку). Если количество столбцов превышает количество символов, которое принтер может печатать в строке, вставляется разрыв строки. При этом осуществляется перенос текста столбца в новую строку и нарушается форматирование столбца. Чтобы восстановить форматирование, для принтера необходимо установить более узкий шрифт или меньшую ширину символа.

Установка шрифта или ширины символа зависит от используемого принтера. Для получения дополнительной информации см. руководство принтера.

#### Примечание

Если подходящий шрифт не установлен на принтере в качестве шрифта по умолчанию, его необходимо каждый раз устанавливать при переустановке или выключении принтера.

#### Дополнительные источники информации

Работа с редактором построчных макетов (стр. 17)

Область таблицы (стр. 14)

Области верхнего и нижнего колонтитулов (стр. 14)

Стандартная панель инструментов (стр. 11)

Настройка размера страницы (стр. 17)

### 3.4 Области верхнего и нижнего колонтитулов

#### Введение

Для каждого построчного макета можно определить разные верхние и нижние колонтитулы. Количество верхних и нижних колонтитулов может быть от 0 до 10. В них можно ввести любой текст. Количество выводимых верхних заголовков может соответствовать количеству установленных строк. Верхние и нижние колонтитулы можно не выводить.

#### Применение

Верхние и нижние колонтитулы выводятся на каждой странице отчета последовательности сообщений. Ширина верхних и нижних колонтитулов зависит количества столбцов (= количество символов на строку), установленного в разделе Page Size (Размер страницы). Текст в верхнем или нижнем колонтитуле, который превышает настроенное количество колонок, при выводе обрезается.

#### Дополнительные источники информации

Работа с редактором построчных макетов (стр. 17)

Область таблицы (стр. 14)

Области верхнего и нижнего колонтитулов (стр. 14)

Стандартная панель инструментов (стр. 11)

Создание верхнего и нижнего колонтитула (стр. 18)

### 3.5 Область таблицы

#### Введение

Для каждого построчного макета можно определить таблицу для вывода отчетов и значений измерений. Количество и содержание столбцов определяются с помощью кнопки Selection... (Выбор...). Количество столбцов может быть от 1 до 40 и зависит от количества выбранных блоков сообщений.

#### Применение

Настроенные столбцы со связанными заголовками и установленной шириной отображаются в области таблицы. По отдельности для каждого столбца можно настроить заголовок и ширину.

Используйте кнопку Selection.. (Выбор...), чтобы открыть диалоговое окно Alarm Logging Runtime: Report - Table Column Selection (Регистрация аварийных сигналов: выбор столбца таблицы отчета). В этом диалоговом окне можно выбрать серверы, отчеты которых должны регистрироваться. Для столбцов таблицы можно назначить блоки сообщений и установить критерии фильтрации для вывода аварийного сигнала. Эти изменения влияют только на вывод отчета последовательности сообщений и не записываются повторно при регистрации аварийных знаков. Дополнительную

информацию см. в разделах «Вывод данных среды исполнения с помощью отчета последовательности сообщений» и «Изменение параметров вывода для отчета последовательности сообщений».

#### Дополнительные источники информации

Диапазон времени (стр. 15)

Работа с редактором построчных макетов (стр. 17)

Область таблицы (стр. 14)

Области верхнего и нижнего колонтитулов (стр. 14)

Стандартная панель инструментов (стр. 11)

Изменение параметров вывода для отчета последовательности сообщений (стр. 20)

### 3.6 Диапазон времени

#### Введение

При изменении базы для настроек времени можно преобразовать время, указанное в отметке времени данных отчета, в другой часовой пояс. Настройки времени преобразовываются только для вывода в отчете и не записываются при регистрации аварийных знаков. Если, например, необходимо вывести данные с удаленного компьютера, находящегося в другом часовом поясе, можно использовать эту функцию, чтобы обеспечить вывод данных с соответствующей отметкой времени. Если два компьютера работают в часовом поясе Local Time (Местное время), то отчеты на компьютеры будут приходить в разное время. Результаты не должны быть полностью аналогичными. Чтобы получить дополнительную информацию, обратитесь к разделу Adjusting the Time Settings in the Project (Установка настроек времени в проекте).

При изменении часового пояса для вывода данных убедитесь, что отметка времени также выводится в отчете. Например, укажите идентификатор в альтернативных именах для блока сообщений Time (Время). Дополнительную информацию см. в разделе «Изменение параметров вывода для отчета последовательности сообщений».

#### Применение

Часовой пояс можно изменить в области Table (Таблица). Для этого нажмите кнопку Time Base... (Часовой пояс...). Откроется диалоговое окно Time Base Entry (Ввод часового пояса). В списке выберите часовой пояс.

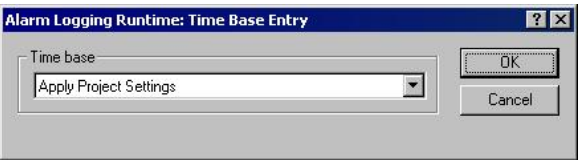

#### Дополнительные источники информации

Области верхнего и нижнего колонтитулов (стр. 14)

Область таблицы (стр. 14) Работа с редактором построчных макетов (стр. 17) Стандартная панель инструментов (стр. 11) Изменение параметров вывода для отчета последовательности сообщений (стр. 20)

# <span id="page-16-0"></span>Работа с редактором построчных макетов

### 4.1 Работа с редактором построчных макетов

#### Введение

Редактор построчных макетов используется только для создания и изменения построчных макетов для отчета последовательности сообщений. Таким образом, он имеет очень простую компоновку инструментов и прост в использовании. В данном разделе содержится описание следующих операций:

- Настройка размера страницы построчного макета
- Создание верхнего и нижнего колонтитула
- Создание таблицы в построчном макете
- Изменение параметров вывода для отчета последовательности сообщений

#### Дополнительные источники информации

Изменение параметров вывода для отчета последовательности сообщений (стр. 20) Создание таблицы в построчном макете (стр. 19) Создание верхнего и нижнего колонтитула (стр. 18) Настройка размера страницы (стр. 17)

### 4.2 Настройка размера страницы

#### Введение

Для каждого построчного макета можно установить размер страницы и поля с допустимыми ограничениями. Требуемые значения можно настроить с помощью элементов управления или путем их ввода непосредственно в поле.

Для построчного макета используются следующие ограничения:

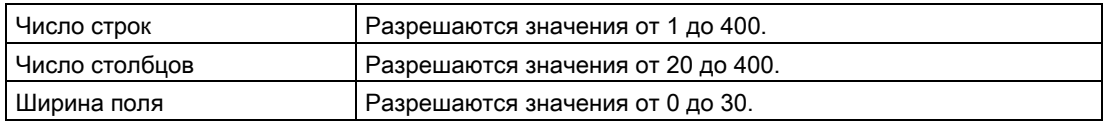

#### Процедура

- 1. В проводнике WinCC выберите существующий построчный макет или создайте новый и откройте его в редакторе построчных макетов.
- 2. Установите число строк для страницы в области Page Size (Размер страницы) с помощью соответствующего элемента управления или путем ввода значения.
- 3. Установите число столбцов (= количество символов на строку) в области Page Size (Размер страницы) с помощью соответствующих элементов управления или путем ввода значения.
- 4. В области Margins (Поля) установите ширину полей для вывода с помощью соответствующих элементов управления или путем ввода значений.
- 5. Сохраните изменения и закройте редактор построчных макетов.

#### Дополнительные источники информации

Изменение параметров вывода для отчета последовательности сообщений (стр. 20)

Создание таблицы в построчном макете (стр. 19)

Создание верхнего и нижнего колонтитула (стр. 18)

### 4.3 Создание верхнего и нижнего колонтитула

#### Введение

В редакторе построчных макетов для каждого макета можно создать верхний и нижний колонтитул. Затем они выводятся на каждой странице. Верхние и нижние колонтитулы состоят только из текста, и каждый может содержать не более 10 строк. По отдельности можно установить количество строк для верхнего и нижнего колонтитула с помощью соответствующих элементов управления или путем ввода значений напрямую. Строки текста, которые длиннее чем ширина страницы, установленная в области Page Size (Размер страницы) (количество столбцов = количество символов на строку) при выводе обрезаются.

#### Процедура

- 1. Откройте требуемый построчный макет в редакторе построчных макетов.
- 2. Установите число строк в области Header (Верхний колонтитул) с помощью соответствующих элементов управления или путем ввода значения.
- 3. В текстовое поле введите верхний колонтитул. Запомните количество символов на строку. Нажмите клавишу ввода для вставки разрыва строк.
- 4. Отредактируйте нижний колонтитул таким же способом.
- 5. Сохраните и закройте макет.

Если было введено больше значений, чем указано в разделе Number of Lines (Число строк), появится соответствующее сообщение. Выводится только количество строк, установленное в разделе Number of Lines (Число строк). Остальные строки не выводится.

#### Дополнительные источники информации

Изменение параметров вывода для отчета последовательности сообщений (стр. 20)

Создание таблицы в построчном макете (стр. 19)

Настройка размера страницы (стр. 17)

### 4.4 Создание таблицы в построчном макете

#### Введение

Таблица объектов для вывода отчетов в отчете последовательности сообщений является фиксированной частью построчного макета. Для этого объекта таблицы свойства статических объектов настроены предварительно. Нажмите кнопку Selection... (Выбор...) для открытия диалогового окна Alarm Logging Runtime: Report -Table Column Selection (Регистрация аварийных сигналов: выбор столбца таблицы отчета). В этом диалоговом окне можно указать назначение блоков сообщений для выводимых столбцов. Здесь также назначаются заголовки столбцов, и настраивается ширина отдельных столбцов для вывода.

#### Требования

- Требуемый макет необходимо открыть в редакторе построчных макетов.
- Необходимо настроить регистрацию аварийных знаков.

#### Процедура

1. Нажмите кнопку Selection... (Выбор...) для открытия диалогового окна Alarm Logging Runtime: Report Table Column Selection" (Регистрация аварийных сигналов: выбор столбца таблицы отчета).

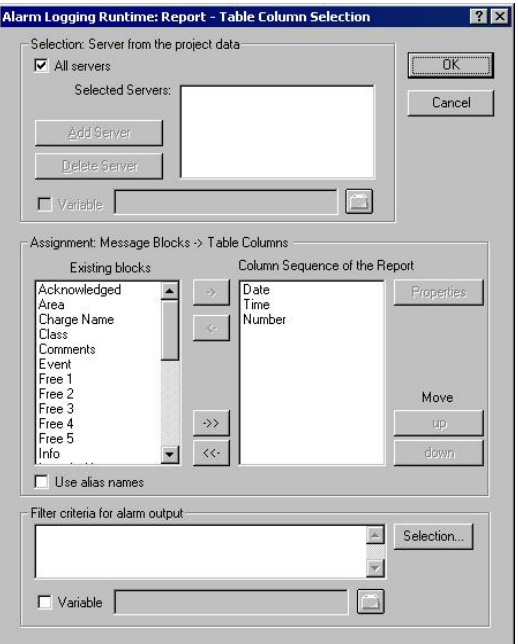

1. Укажите данные для вывода в этом диалоговом окне. Дополнительную информацию см. в разделе «Изменение параметров вывода для отчета последовательности сообщений». После закрытия этого диалогового окна выбранные столбцы и их ширина будут отображены в символах на страницу в области Table (Таблица). Если число символов на страницу превышает допустимое, отобразится соответствующее сообщение.

- 2. При необходимости измените часовой пояс. Для получения дополнительной информации см. раздел «Область таблицы».
- 3. Сохраните построчный макет и закройте редактор.

#### Дополнительные источники информации

Создание верхнего и нижнего колонтитула (стр. 18)

Настройка размера страницы (стр. 17)

Область таблицы (стр. 14)

Изменение параметров вывода для отчета последовательности сообщений (стр. 20)

### 4.5 Изменение параметров вывода для отчета последовательности сообщений

#### Введение

Для вывода пользовательского выбора сообщений можно использовать предустановленный построчный макет или создать собственный. Макет должен вызываться в задании печати @Report Alarm Logging RT Message Sequence.

Для вывода отчета последовательности сообщений в страничном макете необходимо внести изменения в параметры вывода в редакторе страничных отчетов. Для получения дополнительной информации см. раздел «Создание отчета последовательности сообщений по выбору пользователя».

#### Примечание

Отчет последовательности сообщений невозможно вывести в построчном макете в качестве файла.

#### Требования

- Требуемый макет необходимо открыть в редакторе построчных макетов.
- Настройка сообщений была выполнена в режиме регистрации аварийных сигналов.

#### Процедура

- 1. Нажмите кнопку Selection (Выбор) в области Table (Таблица). Диалоговое окно Alarm Logging Runtime: Report Table Column Selection" (Регистрация аварийных сигналов: выбор столбца таблицы отчета).
- 2. В этом диалоговом окне настройте выбор данных для вывода. Описание диалогового окна см. в приведенном ниже разделе "Выбор данных".
- 3. Примените настройки, нажав кнопку OK.

4. Сохраните построчный макет и закройте редактор.

#### Выбор данных

Диалоговое окно Alarm Logging Runtime: Report Table Column Selection (Регистрация аварийных сигналов: выбор столбца таблицы отчета) используется ,для выбора данных с целью вывода в отчете о последовательности сообщений. Это позволяет выбирать серверы, блоки сообщений и критерии фильтрации для вывода аварийного сигнала.

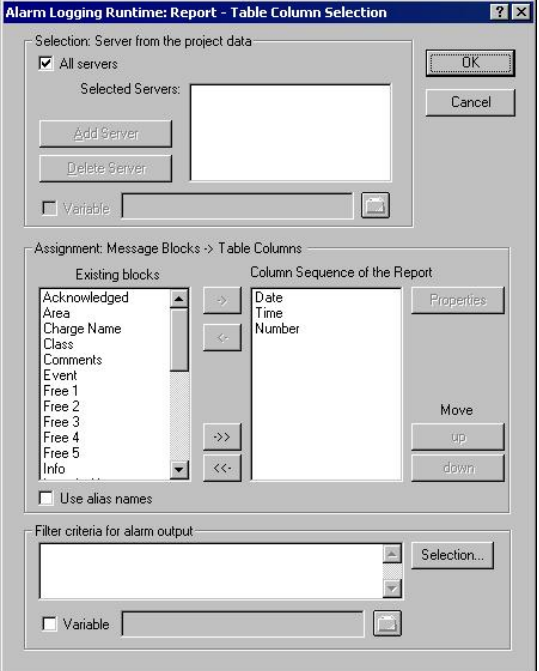

#### Выбор серверов

Выбор сервера необходим только в следующих случаях:

- необходимо зарегистрировать сообщения на клиенте WinCC,
- в распределенной системе необходимо зарегистрировать сообщения одного сервера на другом.

В области Selection: Server from the Project Data (Выбор сервера из данных проекта) можно выбрать сервер, сообщения с которого необходимо зарегистрировать. Предлагаются только те серверы, пакеты которых были загружены. Выбранные серверы отображаются в окне. При выборе однопользовательского и многопользовательского проекта в этом выборе нет необходимости.

#### Динамизация выбора сервера с помощью переменной WinCC

Можно динамизировать выбор сервера с целью выбора сервера при активации проекта непосредственно перед началом регистрации. Система отчета считывает значение переменной. Если значение переменной не считывается, то используется настроенное значение.

- 1. Установите флажок Variable (Переменная). Активируется текстовое окно и кнопка папки.
- 2. Используйте кнопку папки для открытия диалогового окна выбора переменной. Выберите нужную переменную и закройте диалоговое окно выбора переменной. В

качестве альтернативы введите имя переменной непосредственно в текстовом окне.

Выполните конфигурацию присвоения значения переменной WinCC. Дополнительную информацию см. в разделе «Типы динамизации».

#### Выбор блоков сообщений

В области Assignment: Message Blocks -> Table Columns» (Привязка: блоки сообщений -> Столбцы таблицы) можно определить блоки сообщений для вывода в отчете. В области Message Blocks (Блоки сообщений) из списка существующих блоков сообщений выберите нужные блоки сообщений. Используйте элементы управления в диалоговом окне для добавления блоков сообщений в список текущей последовательности столбцов отчета по отдельности или группами.

#### Редактирование свойств блоков сообщений

Из списка текущей последовательности столбцов отчета можно выбрать отдельные блоки сообщений и отредактировать их свойства. Для этого выберите блок сообщений из текущей последовательности столбцов отчета и нажмите кнопку Properties (Свойства). Теперь можно назначить для имени блока альтернативное имя и изменить формат даты и времени блоков сообщений. Вид диалогового окна, которое открывается, зависит от типа выбранного блока сообщений. Изменения действуют только для вывода отчета и не записываются повторно при регистрации аварийных сигналов.

При установке флажка Use Aliases (Использование альтернативных имен) настроенные альтернативные имена выводятся в виде заголовков столбцов. Альтернативные имена не могут настраиваться для нескольких языков. При снятии флажка в качестве заголовков столбцов используются имена блоков сообщений. При изменении языка выводятся имена блоков сообщений, сохраненные в текстовой библиотеке. По умолчанию флажок снят. При установке флажка Use Aliases (Использование альтернативных имен) и при отсутствии настроенных альтернативных имен выводятся имена блоков сообщений.

#### Настройка критериев фильтрации для вывода аварийных сигналов

В области Filter Criteria for Alarm Output (Критерии фильтрации для вывода аварийных сигналов) можно использовать кнопку Selection... (Выбор...) для отображения диалогового окна для настройки критериев вывода аварийных сигналов. Используйте флажки в диалоговом окне для выбора требуемого критерия выбора. При применении настроек путем нажатия кнопки OK выбранные критерии отображаются в области Filter Criteria for Alarm Output (Критерии фильтрации для вывода аварийных сигналов). Отдельные аргументы всегда заканчиваются сочетанием AND. Дополнительную информацию см. в разделе «Критерии фильтрации для вывода аварийных сигналов».

Можно также выбрать задачу печати с помощью диапазона размера или времени. Дополнительную информацию см. в главе «Задания печати в WinCC».

#### Примечание

В отчете последовательности сообщений сообщения из системы отчетов регистрируются по мере их получения. Таким образом, отсутствует смысл выбора диапазона времени для вывода.

### Дополнительные источники информации

Создание таблицы в построчном макете (стр. 19) Создание верхнего и нижнего колонтитула (стр. 18) Настройка размера страницы (стр. 17)

# Индекс

### A

Adjusting margins in the line layout, 15 Adjusting number of columns in the line layout, 15 Adjusting page size in the line layout, 15 Adjusting table width in the line layout, 15 Assigning message blocks, 18 In message sequence report, 18 Assignment of message blocks, 18

### C

Column formatting, 12 In line layout, 12 Creating a table in the line layout, 17 Creating footer, 16 In line layout, 16 Creating header, 16 In line layout, 16

### D

Data Selection, 18 For message sequence report, 18 Defining footer, 13 Defining header, 13 Defining number of lines, 16

### F

Filter criteria for alarm output, 18 Filter criterion for alarm output, 18

### L

Line layout, 7 Adjusting margins, 15 Adjusting number of columns, 15 Adjusting page size, 15 Adjusting table width, 15 Column formatting, 12 Creating footer, 16

Creating header, 16 Defining footer, 13 Defining header, 13 Margins, 12 Number of columns, 12 opening, 7 Page size, 12 Printer settings, 12 Setting margin, 15 Line layout editor, 9 Structure, 9 Table area, 13, 14 Toolbar, 11 Working with, 15

### M

Margins, 12 In line layout, 12 Menu bar, 9 Message sequence report, 18 Assigning message blocks, 18 Changing output options, 18 Creating a table in the line layout, 17

### N

Number of columns, 12 In line layout, 12

### O

Opening, 7 Line layout, 7

### P

Page size, 12 In line layout, 12 Page Size in the Line Layout, 15 Printer settings for line layout, 12 S

Selecting Message Blocks, 18 Standard toolbar, 11

### T

Table, 13, 14 In line layout editor, 13, 14 Toolbar, 9 In line layout editor, 11